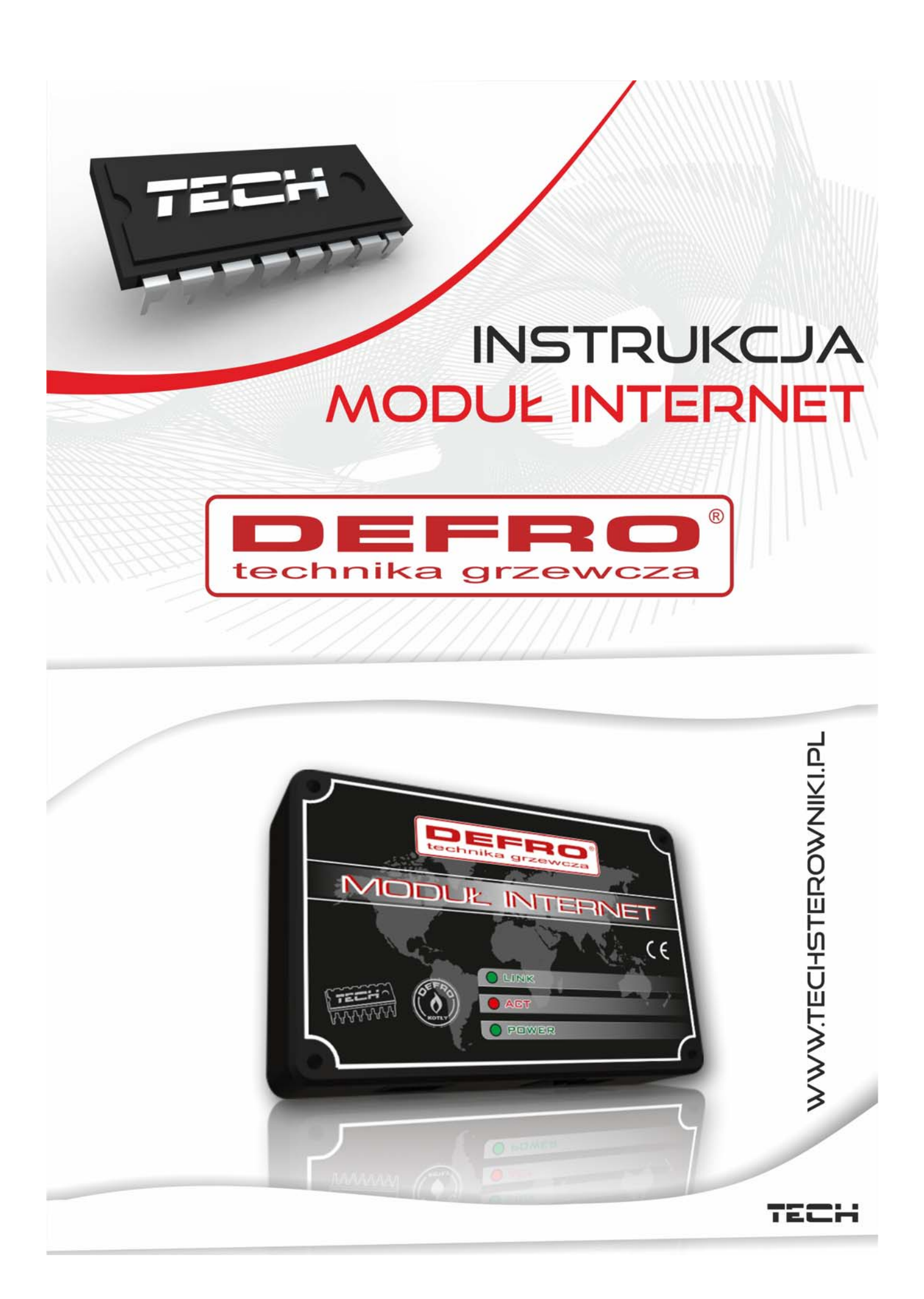

## **I. Описание**

Интернет Модуль является устройством, позволяющим дистанционно управления работой котла через интернет и/или локальную сеть. Вы контролируете на экране компьютера состояние всех устройств в вашем доме, установки котла и работу каждого устройства через удобный графический интерфейс Вашего web-браузера.

В дополнение к просмотру температуры каждого датчика, Вы имеете возможность изменения температуры, управления работой насоса или клапана смешивания.

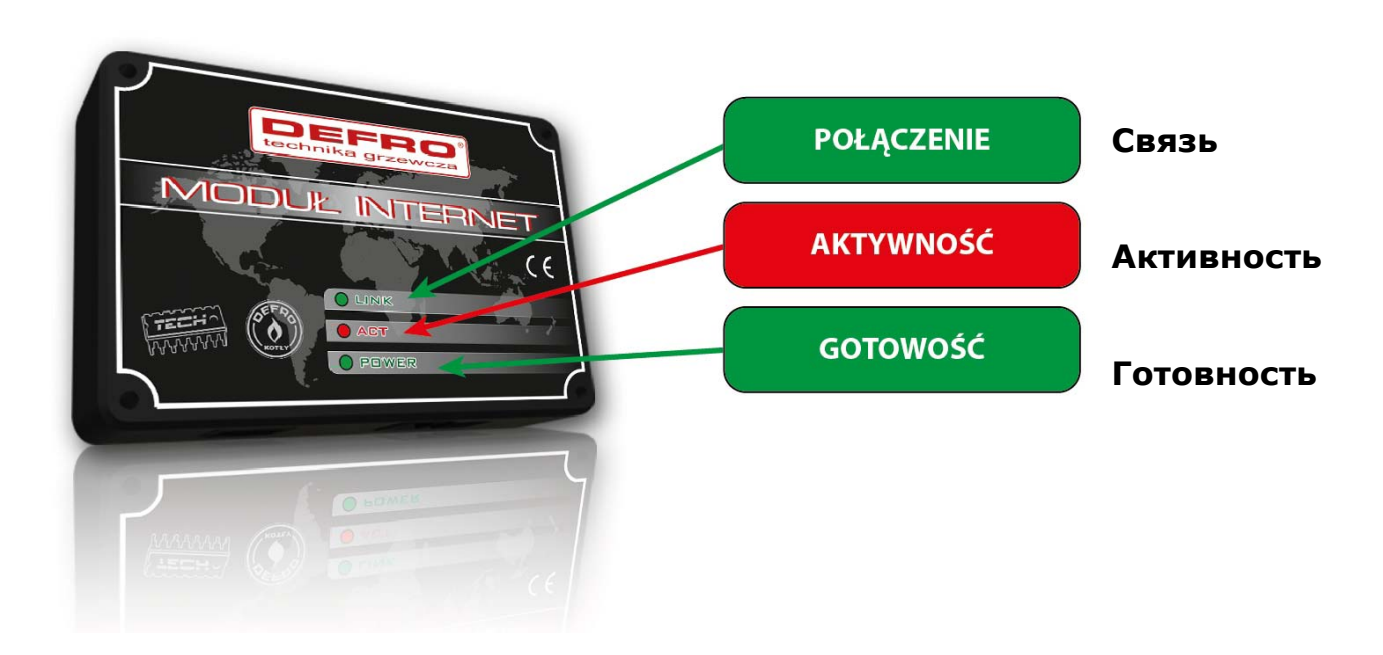

## **II. Подключение модуля**

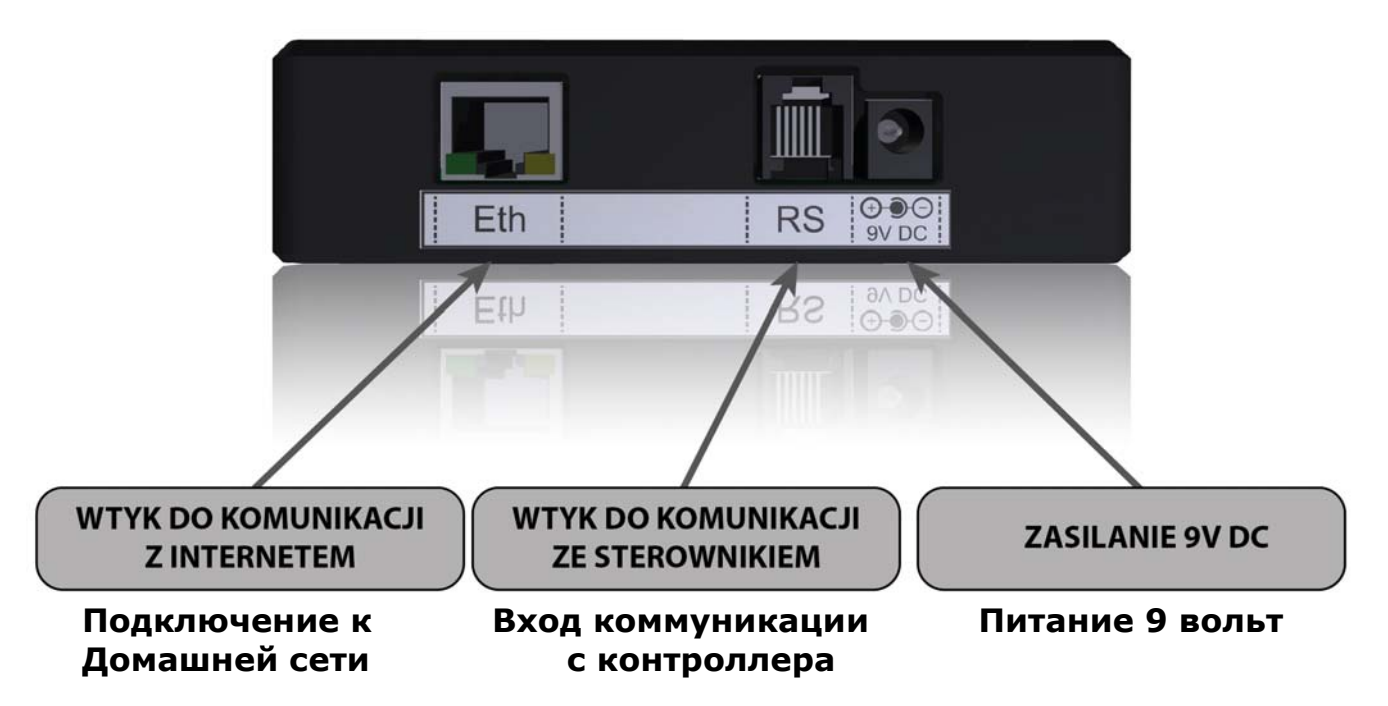

Порядок подключения модуля.

### **III. Установка модуля с контроллером.**

Интернет модуль работает с контроллерами DEFRO: AG LUX, AG LUX zPID, AM LUX. После того, как подключили модуль, в меню настройки контроллера необходимо подключить интернет модуль (Меню >> меню монтажника >> Интернет модуль >> Включено), выбрать автоматическое определение сетевых параметров домашней сети (Меню >> меню монтажника >> Интернет модуль >> DHCP >> Включено) или задать сетевые параметры подключения к локальной сети (IP-адрес, маска подсети, адрес шлюза и адрес DNS-сервера) вручную. Через некоторое время появится IP-адрес модуля, который понадобится позднее в процессе установки, поэтому Вы должны запомнить его или записать на листе бумаги (например: 192.168.1.192).

## **IV. Войти в модуль (локальная сеть).**

**1.** Откройте окно интернет-браузера,

Введите ранее записанный IP адрес

÷, http://192.168.  $\overline{\phantom{a}}$ 

(np. **http://192.168.1.192**) и нажмите **Enter**.

2. В появившемся окне введите имя пользователя установленное заводом по умолчанию (użytkownika (пользователь): **user**), поле пароля (Halso) оставьте пустым и щелкните **OK.** 

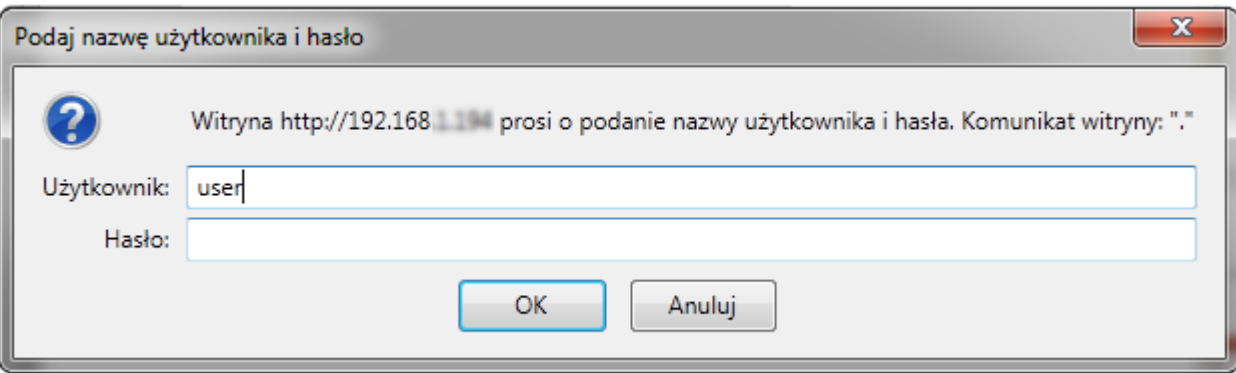

Мы выполнили вход в Интернет-модуль через домашнюю (локальню) сеть

### **V. Настройка безопасности**

**1.** Чтобы изменить заводские установки (имя пользователя user и пустой пароль) для доступа к модулю, перейдите в настройки.

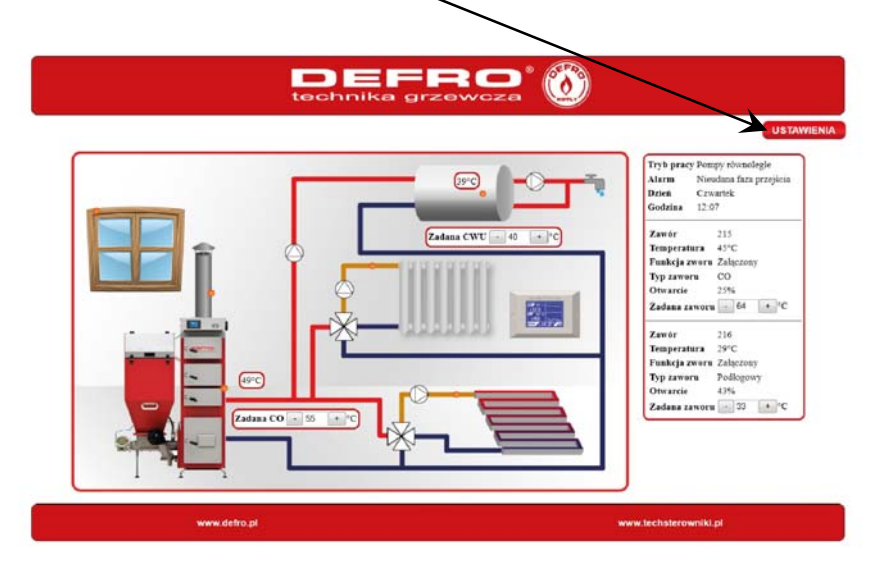

**2.** Настройка безопасности модуля в локальной сети.

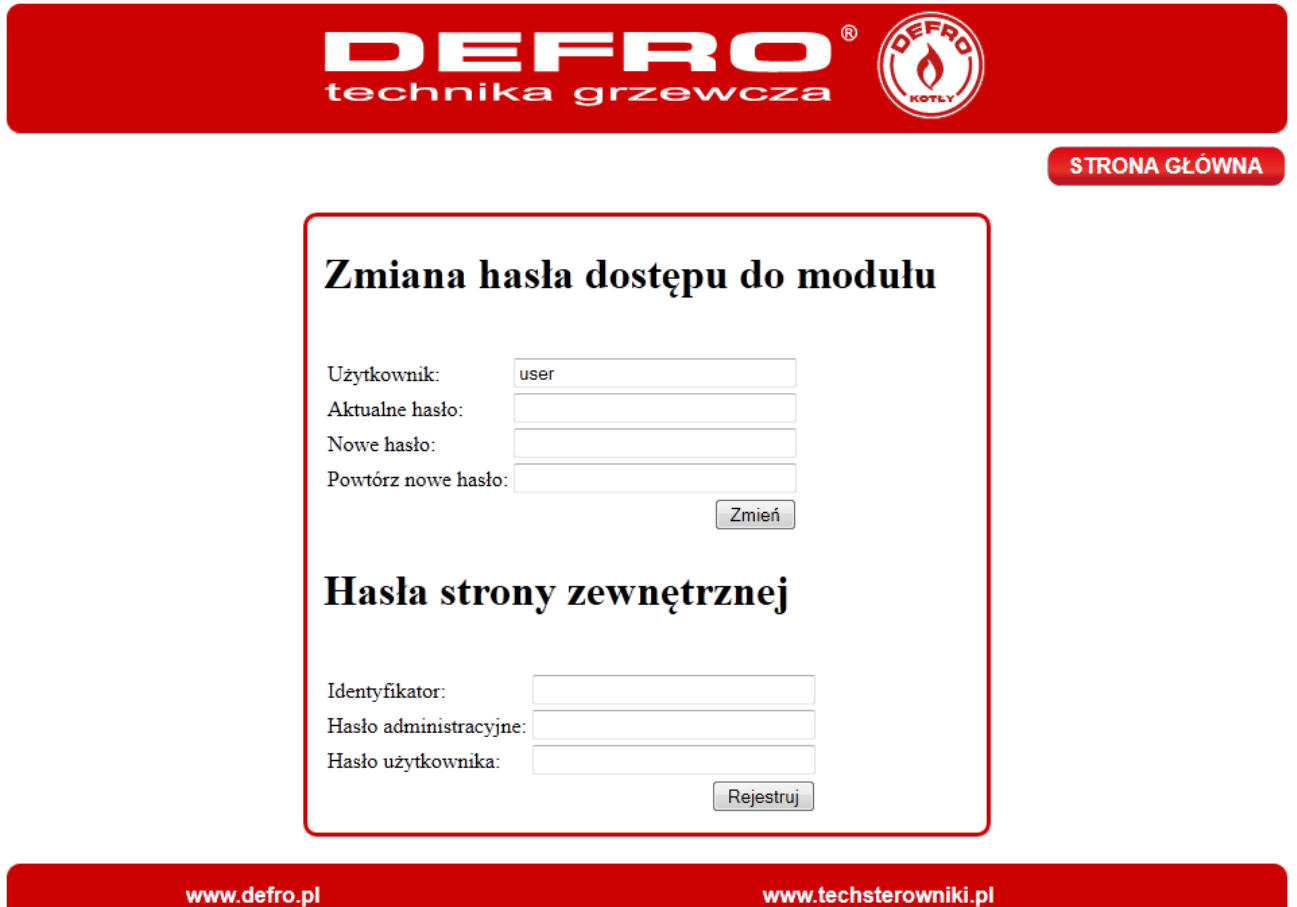

В верхнем окне установите новое имя пользователя и пароль.

Uzytkownik – Имя пользователя

Aktualn haslo – действующий пароль (по умолчанию пустой)

Nowe haslo – новый пароль

Powtorz nowe haslo – подтверждение нового пароля.

# Zmiana hasła dostępu do modułu

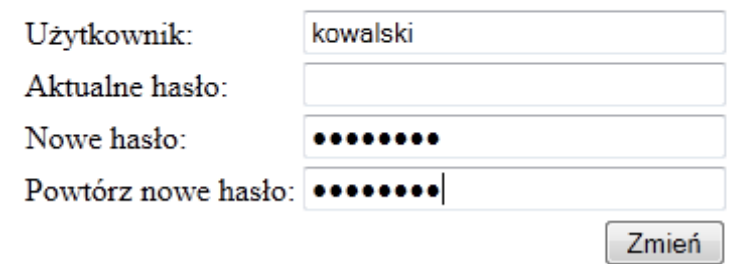

Для принятия изменений нажмите на **zmień** (изменить), появиться сообщение об успешном завершении операции:

#### Operacja zakończona sukcesem

Powrót do głównej

**3.** Регистрация в Интернете.

Если вы хотите управлять работой котла не только в домашней сети, но и через любые другие устройства, имеющие выход в Интернет (рабочий компьютер, ноутбук, мобильный телефон), мы должны настроить доступ для работы из внешней сети.

Для этого заполните поля: Identyfikator (логин) и hasła (пароль).

# Hasła strony zewnętrznej

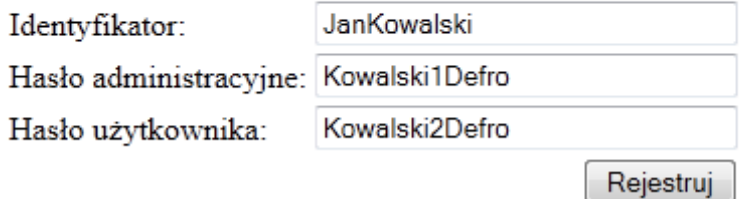

Введение пароля администратора (**hasła administracyjnego**) – администратор имеет полные права на изменение настроек работы котла, доступ к статистике, а также права на внесение изменений, связанных с Вашей учетной записью (логином). Введите пароля пользователя (**hasło użytkownika**) - дает право на просмотр состояния работы котла без возможности сделать изменения.

#### **Обратите внимание!**

Последующие изменения идентификатора (логина) внешней сети (подключение через Интернет) будут невозможны.

Имя пользователя (идентификатор) и пароль вводятся с учетом регистра символов.

После успешной регистрации, на экране появится сообщение:

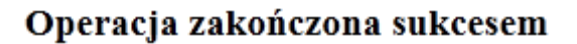

Powrót do głównej

# **VI. Войти в модуль (внешний сайт)**

Вход на модуль через Интернет, производится путем ввода адреса в окне браузера **http://zdalnie.techstero wniki.pl** 

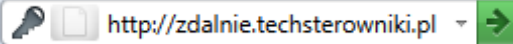

Зайдите на указанную страницу и вскоре появится экран приветствия, где нужно будет ввести установленный ранее логин и пароль и нажать кнопку входа (**zaloguj)**.

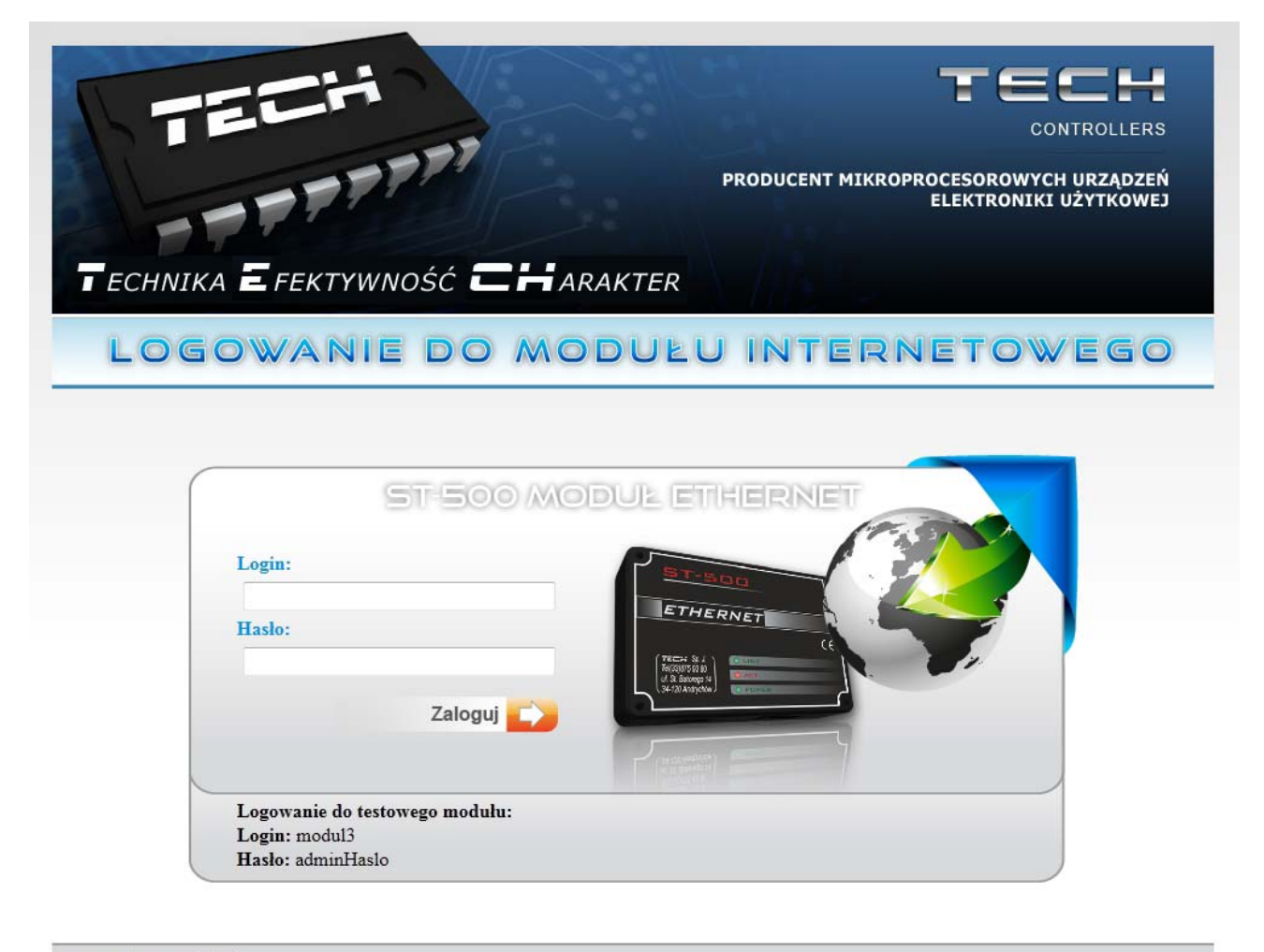

www.techsterowniki.pl

Через некоторое время на экране появиться интерфейс управления модулем.

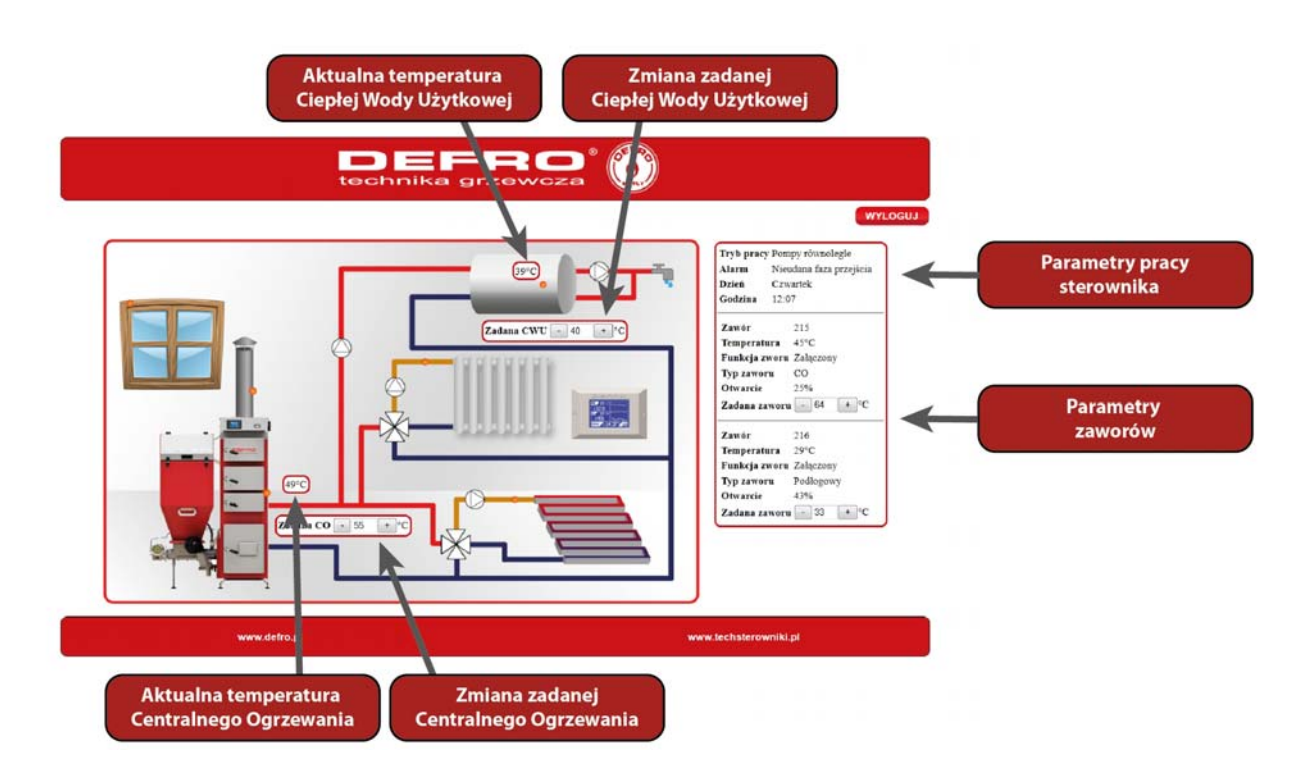

#### **Обратите внимание!**

Internet Explorer в некоторых случаях, ограничивает возможности для выполнения сценариев ActiveX, которые необходимо для отображения данных, полученных из модуля. В подобных случаях, мы рекомендуем вам запустить эту опцию в браузере, щелкните правой кнопкой мыши по появившейся вверху панели уведомлений и выберите «Разрешить заблокированное содержимое».

Aby pomóc w zapewnieniu bezpieczeństwa, program Internet Explorer ograniczył tej stronie sieci Web możliwość uruchamiania X skryptów i formantów ActiveX, które mogłyby uzyskać dostęp do tego komputera. Kliknij tutaj, aby uzyskać opcje...

> Zezwalaj na zablokowana zawartość... Jakie jest zagrożenie?

Pomoc paska informacji

#### **VII. Ручная настройка сетевых настроек домашней сети для Интернет-модуля**

Если в Вашей домашней сети нет функции автоматического определения (присвоения) параметров локальной сети, Вам придется ввести эти данные вручную.

В этом случае, мы должны проверить настройки сети. Нам понадобятся следующие параметры:

IP-адрес Маска подсети Адрес шлюза Адрес DNS

#### **VII.1.1. Определение параметров.**

1. На домашнем компьютере нажмите кнопку меню Start (пуск), выберите пункт «Выполнить» или нажмите клавиши **WIN+R**

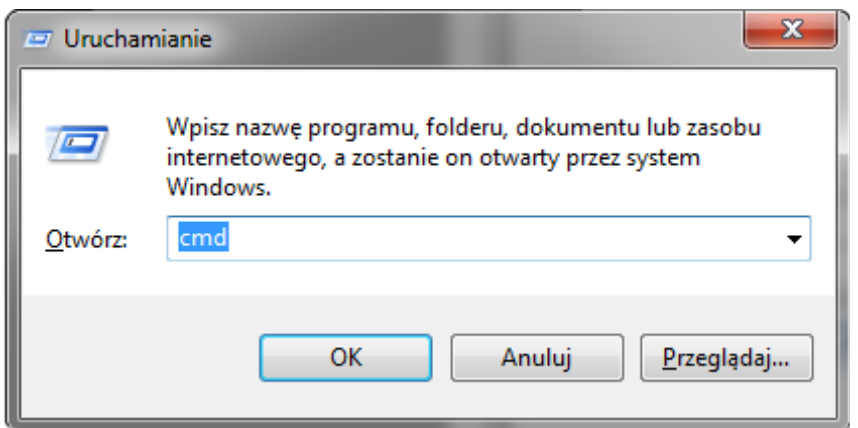

2. В появившемся окне введите **cmd** и нажмите **OK.** 

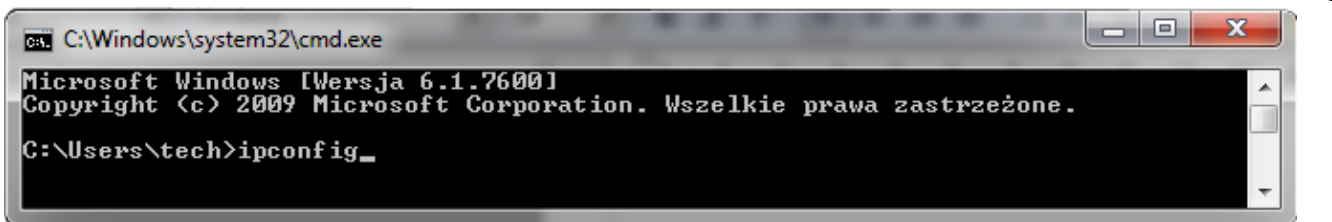

Откроется окно с консолью.

4. В появившемся окне введите команду **ipconfig** и нажмите **Enter.** 

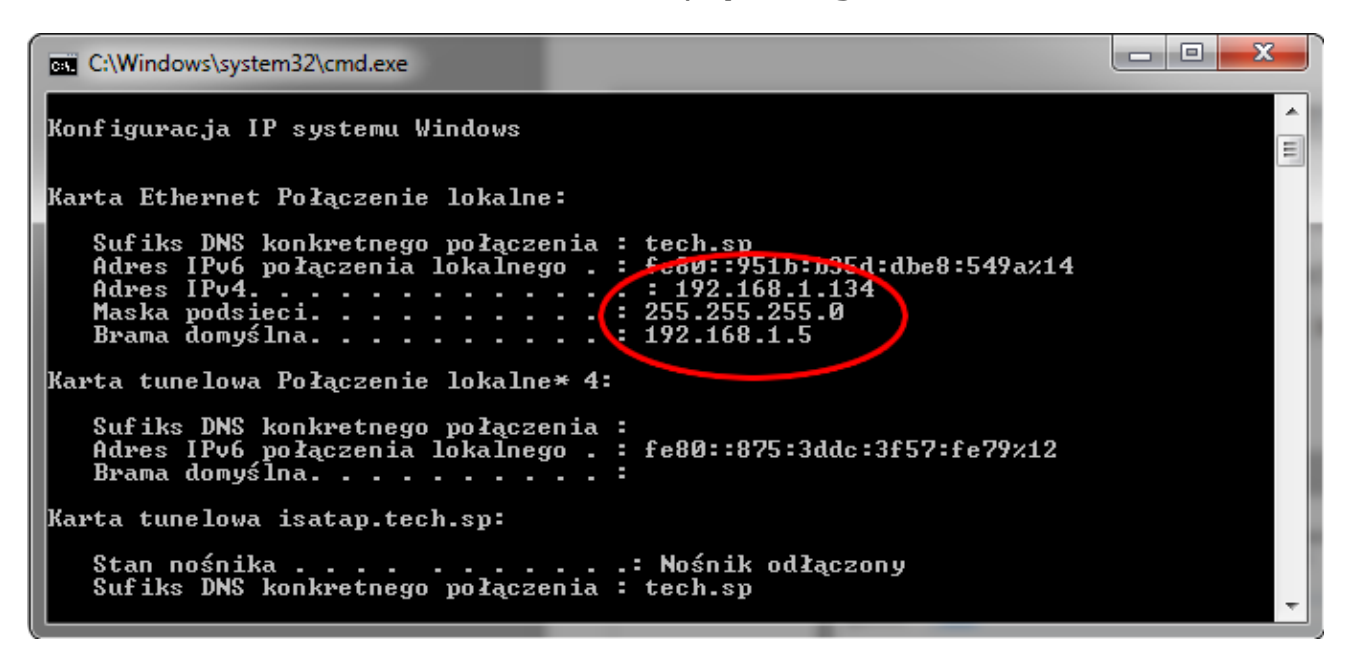

Найдите параметры сетевого подключения «Подключение по локальной сети» (если Вы подключены к домашней сети через WiFi, то «Беспроводное

3.

подключение») и запомните (запишите) искомые параметры - IP-адрес, Маска подсети и Основной шлюз.

5. В большинстве случаев **адрес DNS-сервера** совпадает с адресом основного шлюза. Для уверенности мы можем проверить, набрав команду ipconfig/all

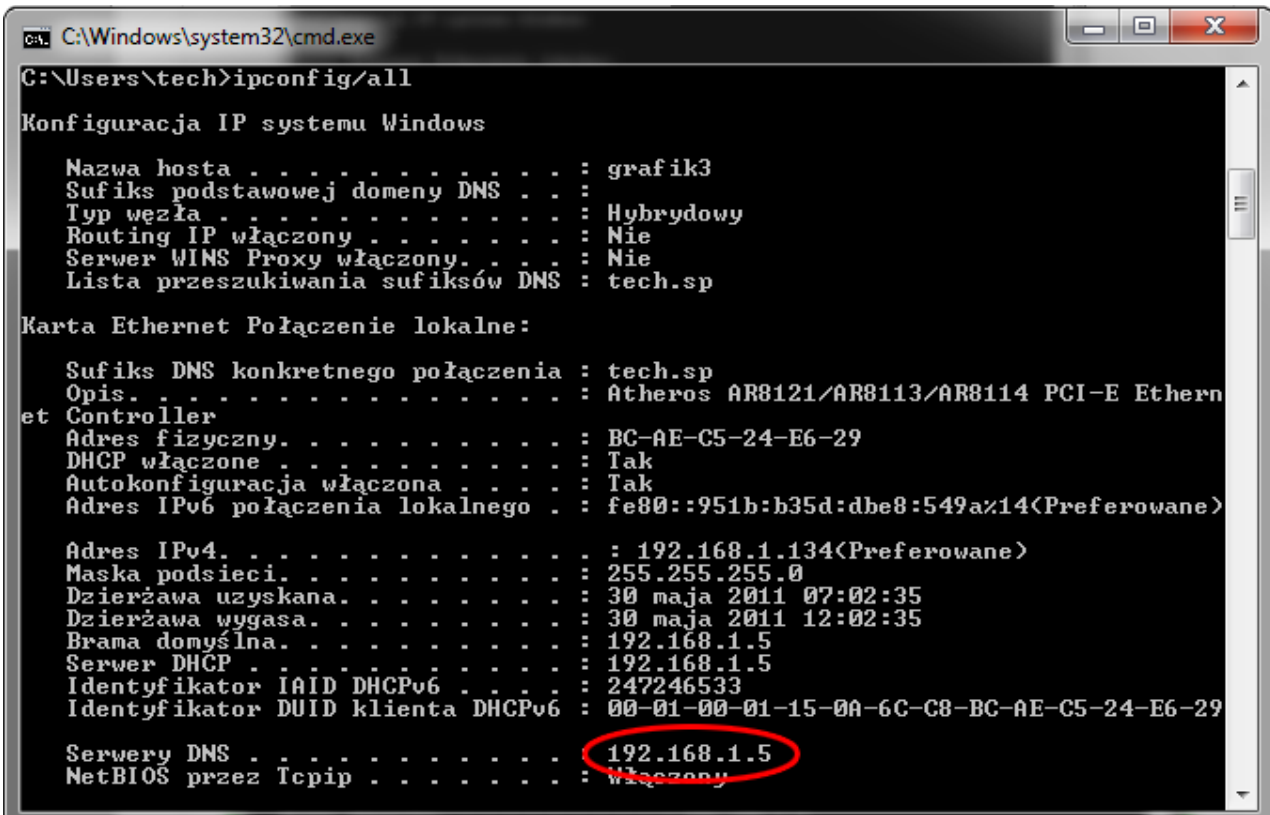

#### VII.2.2 Конфигурация контролера.

После получения всех данных нам нужно, перейдите к настройкам контроллера.

Мы входим в настройки интернет модуля в контроллере котла (Меню >> меню монтажника >> Интернет модуль).

1. Параметр **DHCP** (*Dynamic Host Configuration Protocol*) должен быть выключен.

2. **Adres IP** установить в качестве уникального адреса домашней сети, например, если значение IP-адреса домашнего компьютера 192.168.1.2, то задайте любой другой адрес IP в диапазоне 192.168.1.3-192.168.1.224 (напр. 192.168.1.200). При необходимости, вы можете любой проверить, является ли IP-адрес уже занятам, введя на домашнем компьютере в окне консоли (пусквыполнить-cmd.exe) команду ping 192.168.1.200.

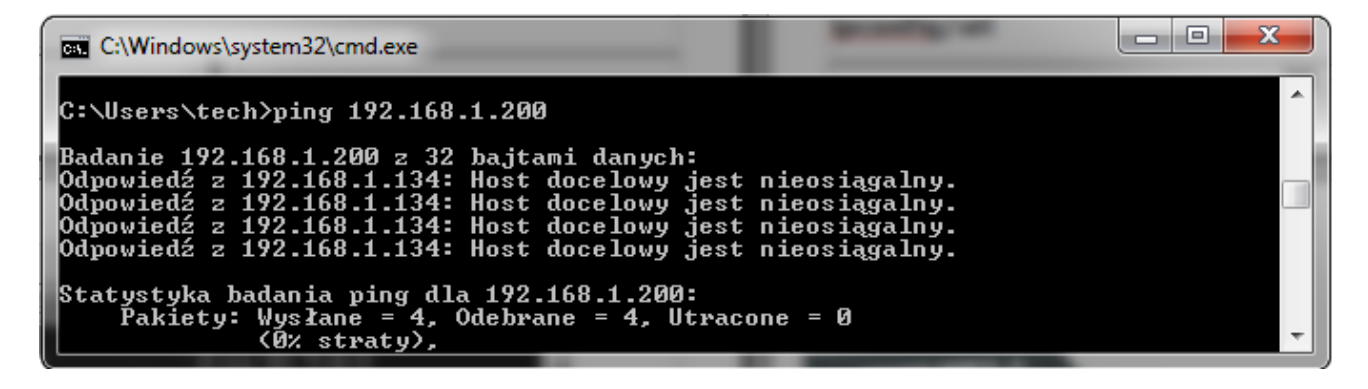

Если вы получаете сообщения (заданный узел недоступен или превышен интервал ожидания для запроса), то этот адрес свободен, и мы можем его использовать.

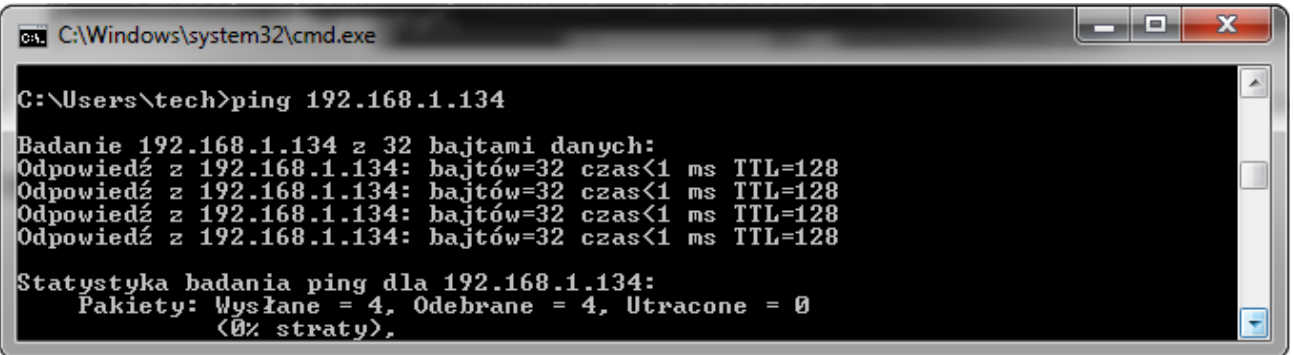

Если мы получаем ответ от указанного адреса, то мы должны использовать другой IP адрес.

3. Маска подсети, адрес шлюза и адреса DNS, устанавливаются такими же как на домашнем компьютере.

4. После правильной настройки контроллера, можно перейти в начало руководства IV. Войти в модуль через домашнюю (локальную сеть), набрав в браузере IP-адрес установленный нами ранее.

#### Комплект Интернет Модуля включает в себя:

- Модуль
- Питание 9V DC
- Тройник RS
- Кабель связи RS-2м

#### ТЕХНИЧЕСКИЕ ХАРАКТЕРИСТИКИ

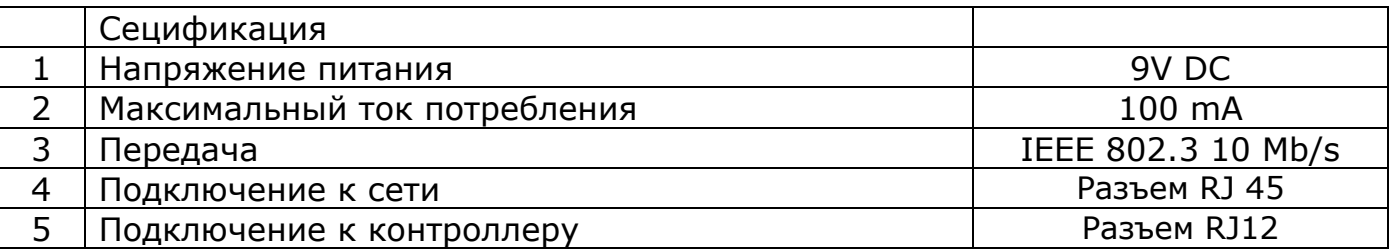